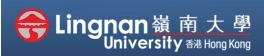

#### Basic | Upload

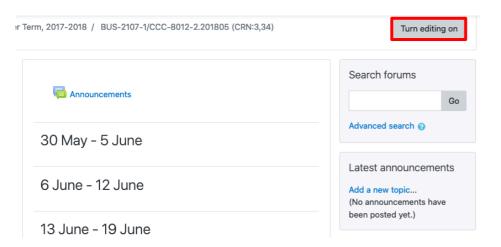

Step 1 Click 'Turn editing on' (top right).

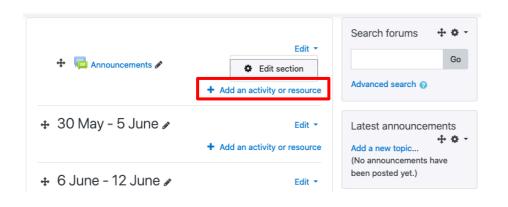

#### Step 2

Note: You will see a number of icons – hover your mouse pointer over an icon to see what a particular icon is for. You will see '*Add an activity or resource*'.

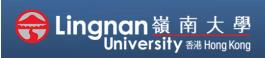

Basic | Upload

| Add a  | n activity or res       | source                                                                        |
|--------|-------------------------|-------------------------------------------------------------------------------|
|        | Wiki                    | The file module ena                                                           |
| 0 👮    | Workshop                | a file as a course res<br>the file will be displa                             |
| 0      | Zoom meeting            | interface; otherwise                                                          |
| RESOUF | RCES                    | prompted to downlo<br>supporting files, for<br>may have embedded              |
|        | Book                    | Note that students r                                                          |
| •      | File                    | appropriate software                                                          |
| 0      | Folder                  | order to open the fil                                                         |
| 0 🛷    | Label                   | A file may be used                                                            |
| 0 🔟    | Leganto reading<br>list | <ul> <li>To share presenta</li> <li>To include a mini<br/>resource</li> </ul> |
| 0      | Page                    | • To provide draft f                                                          |
| 0      | URL                     | so students can e<br>assessment                                               |
|        |                         | Ado                                                                           |

he file module enables a teacher to provide file as a course resource. Where possible, he file will be displayed within the course hterface; otherwise students will be rompted to download it. The file may include upporting files, for example an HTML page hay have embedded images.

lote that students need to have the ppropriate software on their computers in rder to open the file.

- To share presentations given in class
- To include a mini website as a course resource
- To provide draft files of software programs so students can edit and submit them for assessment

Cancel

## Step 3

×

Select '*File'*. Then press 'Add'.

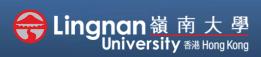

#### Basic | Upload

| Adding a new second second | ew File | ➤ Expand all                                                              |
|----------------------------------------------------------------------------------------------------|---------|---------------------------------------------------------------------------|
| <ul> <li>General</li> </ul>                                                                                                    | -       |                                                                           |
| Name                                                                                                    | 0       |                                                                           |
| Description                                                                                                    |         | Ì A ▼ B I ≔ ≡ % S ! ₩ ⊠ ₩ 2 ♥ ₩ HP<br>U S x2 x² 2 ▼ V ▼ ≡ = = ≡ ≡ ₩ 2 ⊞ I |

### Step 4

Give the resource a name which will appear as a link to students. You can add a description for the file.

Select the '**Add file...**' Button (second figure)

Select files

Maximum size for new files: Unlimited

Files

Files

You can drag and drop files here to add them.

Maximum size for new files: Unlimited

Files

Tip 
You can drag and drop files
to upload them from your desktop.

| n Server files  |                |                     |    |  | ≣ |  |  |
|-----------------|----------------|---------------------|----|--|---|--|--|
| n Recent files  |                |                     |    |  |   |  |  |
| 🛓 Upload a file | Attachment     |                     |    |  |   |  |  |
| n Private files |                | o file selected.    |    |  |   |  |  |
| URL downloader  | Save as        |                     |    |  |   |  |  |
| Wikimedia       |                |                     |    |  |   |  |  |
|                 | Author         |                     |    |  |   |  |  |
|                 | CHAN Sheung Li | im William          |    |  |   |  |  |
|                 | Choose license | All rights reserved | \$ |  |   |  |  |
|                 |                | Upload this fi      | le |  |   |  |  |
|                 |                |                     |    |  |   |  |  |

### Step 5

The file picker appears. Choose '**Upload a file**' and click the '**Browse...'** button.

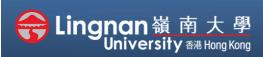

#### Basic | Upload

| $\leftarrow \rightarrow \checkmark \uparrow \blacktriangledown$ | > This PC > Downloads 		 U Search Do                     | wnloads          | Q |
|-----------------------------------------------------------------|----------------------------------------------------------|------------------|---|
| Organise • Nev                                                  | v folder                                                 | -                | ? |
| 📌 Quick access                                                  | Name<br>* Today (2)                                      | Date modified    |   |
| 🖊 Downloads                                                     | 📌 📴 B2_upload_content_2019 - Chrome Safari               | 9/7/2020 5:18 PM |   |
| Documents                                                       | B1_tell_students_about_the_course_upload_outc            | 9/7/2020 5:06 PM |   |
| 💧 Music                                                         |                                                          |                  |   |
| Videos                                                          |                                                          |                  |   |
| len OneDrive                                                    |                                                          |                  |   |
| 🧢 This PC                                                       |                                                          |                  |   |
| 🥩 Network                                                       | <                                                        |                  | > |
|                                                                 | File name: B2_upload_content_2019 - Chrome : V All Files |                  | ~ |

### Step 6

Search the file you would like to upload. Select the '*Open*' button.

Step 7 Click 'Upload this file'.

| File picker                                                                                                    |                                                                                                    |  | × |
|----------------------------------------------------------------------------------------------------|----------------------------------------------------------------------------------------------------|--|---|
| <ul> <li>m Server files</li> <li>m Recent files</li> <li>▲ Upload a file</li> <li>m Private files</li> <li>▲ URL downloader</li> <li>④ Wikimedia</li> </ul> | Attachment Browse B2_upload_content_2019 - Chrome Safari.pdf Save as Author Choose license All rights reserved Upload this file |  |   |

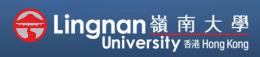

Basic | Upload

## Step 8

The file picker will be closed automatically when completing the upload and the file will appear. When you pointed to the file you have uploaded, there is another window pop up. You may choose to download/delete/set main file.

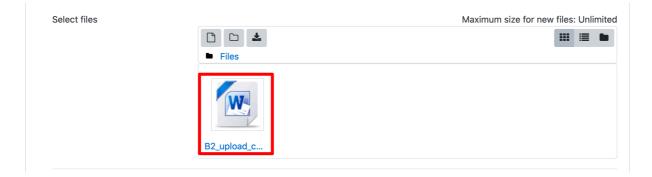

| Edit B2_upload_content_2020 - ×<br>Chrome Safari.docx                              |        |                          |        |  |  |  |
|------------------------------------------------------------------------------------|--------|--------------------------|--------|--|--|--|
| Download                                                                           | Delete | Set main file            |        |  |  |  |
| Name                                                                               |        | B2_upload_content_2020 - |        |  |  |  |
| Author                                                                             |        |                          |        |  |  |  |
| Choose license                                                                     |        | All rights reserved      | \$     |  |  |  |
| Path                                                                               |        | / \$                     |        |  |  |  |
|                                                                                    |        | Update                   | Cancel |  |  |  |
|                                                                                    |        |                          |        |  |  |  |
| Last modified 13 July 2020, 7:21 PM<br>Created 13 July 2020, 7:21 PM<br>Size 5.7MB |        |                          |        |  |  |  |

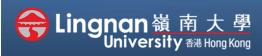

#### Basic | Upload

| Appearance   |            |                               |
|--------------|------------|-------------------------------|
| Display      | 0          | Automatic 🗢                   |
|              |            | □ Show size 👔                 |
|              |            | □ Show type 🕜                 |
|              |            | □ Show upload/modified date 🕜 |
|              |            | Display resource description  |
| Show more    |            |                               |
| Common mod   | lule setti | ngs                           |
| Availability | 0          | Show on course page +         |
|              | 0          |                               |

### Step 9

You may edit other settings. For example, choosing the way that the file displayed, restricting the file available date.

| Þ | Restrict access |                           |                  |        |  |
|---|-----------------|---------------------------|------------------|--------|--|
| Þ | Tags            |                           |                  |        |  |
| Þ | Competencies    |                           |                  |        |  |
|   |                 | Save and return to course | Save and display | Cancel |  |

#### Step 10

Finally, click '*Save and display*' to show the resource you just created.